# Radio MATRIX Bookings QUICK REFERENCE GUIDE

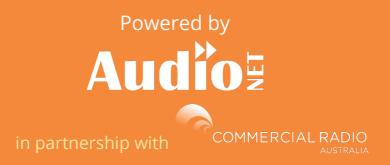

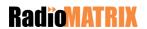

# **Contents**

| Overview                   | 1  |
|----------------------------|----|
| Bookings                   | 2  |
| Booking Status             | 3  |
| Booking Details            | 4  |
| Statement Of Authorisation | 5  |
| Accept a Booking           | 6  |
| Amend a Booking            | 7  |
| Discussion Thread          | 9  |
| Navigation                 | 10 |

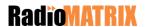

# **Overview**

Welcome to the RadioMATRIX Bookings Tool!

This is your quick reference guide for Bookings.

The RadioMATRIX Bookings tool provides the flexibility to customise individual elements of a Booking Request for contracted rate Clients.

Based on ongoing increases in functionality within RadioMATRIX this guide will be regularly updated and redistributed to you via your Change Champions.

If you have any feedback or additions you would like to suggest, please contact us at communications@radiomatrix.com.au

We hope you enjoy the using the new Booking tool!

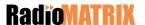

# **Bookings**

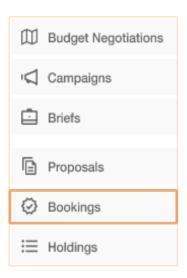

Bookings Request can be accessed by clicking on **Bookings** in the left hand menu

Home / Briefs

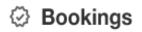

Your dashboard will display your currently active booking requests

| 22.09.2021 | 0 | Proposed Amendments | My Banana Bread | ACME Bananas | + |
|------------|---|---------------------|-----------------|--------------|---|
| 22.09.2021 | ~ | Request Submitted   | Banana Time     | ACME Bananas | + |
| 22.09.2021 | 0 | Booking Confirmed   | Big Yellow Car  | ACME Bananas | + |

To view more information on a Booking, click the + symbol

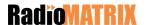

# **Booking Status**

When viewing your Bookings dashboard you will see the following booking statues.

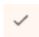

**Request Submitted** 

Request submitted will be displayed next to a recently submitted booking request

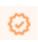

Proposed Amendments
Accept with Amendments

Proposed Amendment and Accept with Amendments will display the same icon. This will let you know that an amendment has been submitted by the agency, or that you have sent back your own amendments.

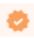

**Booking Confirmed** 

Booking confirmed will only be displayed once the booking request has been accepted

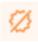

**Request Withdrawn** 

Request withdrawn will be displayed next to a booking option or booking request if the agency have decided not to go ahead with the booking

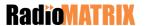

# **Booking Details**

Your dashboard will show a summmary of the booking including who it was submitted by and when, as well as any key reference numbers.

Any notes provided for the booking request can be found here

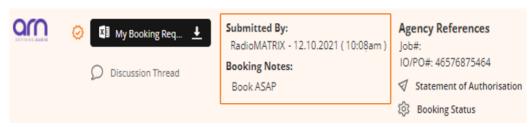

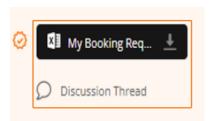

Select the attachment to download and view the booking schedule

The discussion thread will allow you to communicate with the agency in real time

See page 9 for more information

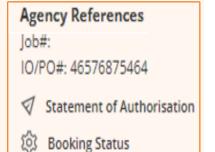

### **Agency References**

These details are references for the Agency Request Job ID Number

Insertion Order or Purchase Order Number

### **Statement of Authorisation**

This will show the Statement of Authorisation from the agency. See page 5 for more information

### **Booking Status**

The booking request can be accepted or amended by updating the Booking Status. See pages 6-8 for more information

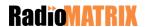

## **Statement Of Authorisation**

This is the authorisation from the agency to go ahead with the booking. Forward the Statement of Authorisation to the appropriate departments in line with your current business practices, i.e. Order Management or AirTime Management, using the Select Recipients text box.

Enter the email address of those you want to receive the Statement of Authorisation. The email addresses will need to be separated by a comma

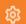

### AGENCY AUTHORISATION

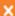

Date: 12.10.2021 ( 10:08am )

I (RadioMATRIX) wish to submit this booking request (as per file(s) contained within), and confirm that I'm authorising the billing to RadioMATRIX

I acknowledge that I (RadioMATRIX) accept ARN Standard Advertising Terms and Conditions as amended from time to time and published at ARN T&C's except as otherwise varied by mutual agreement between RadioMATRIX and ARN.

### Select Recipients (emails - comma delimited)

billing@arn.com.au,

### Send to Recipients

Note: Email will contain a copy of the booking requested by the agency along with the agency authorisation and discussion thread of booking authorisation.

Once the email addresses have been entered, select **Send to Recipients** 

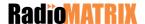

# Accept a Booking

If you are all happy with the booking request, select the **Booking Status** to update the status

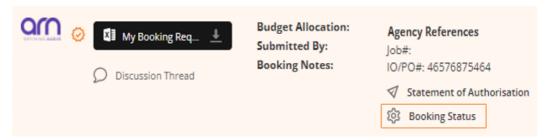

To accept the booking request in it's current state select **Agree to booking request**, **as supplied**.

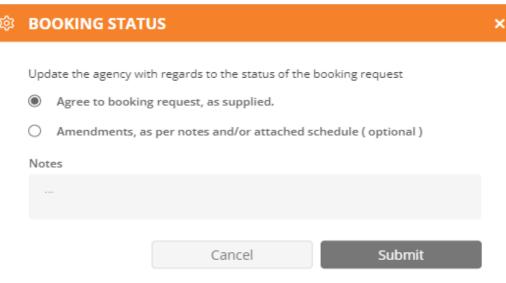

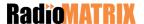

# **Amend a Booking**

If you need to make amendments to the booking request, select the **Booking Status** 

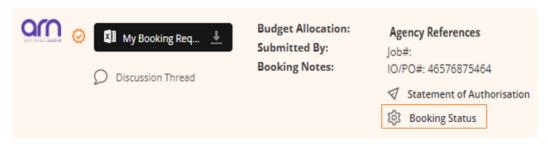

Select **Amendments**, **as per notes and/or attached schedule (optional)** then use the attach function to upload the updated booking schedule

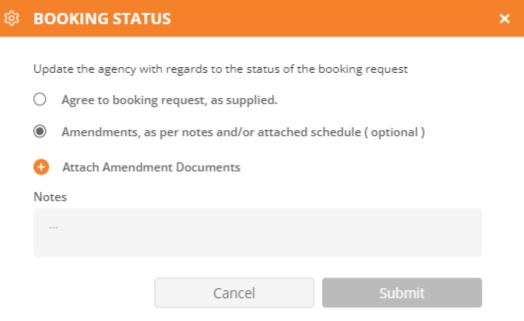

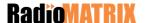

Once an amended booking request is upload and released to the Agency, you will be able to view it on your Bookings dashboard under Proposed Amendments

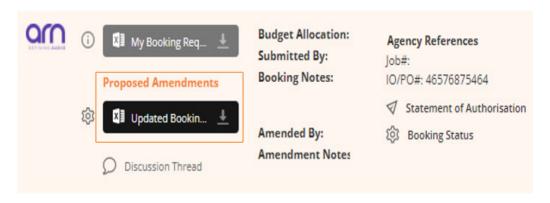

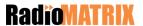

# **Discussion Th**

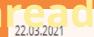

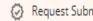

You can locate the discussion thread for a booking request (Cartesian) by clicking on the + symbol.

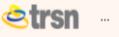

P

Blank pr

22.09.2021

Request Submitted

Discussion Thread

Big Yellow Car

ACME Bananas

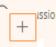

My Booking Req..

**Budget Allocation:** 

Submitted By: **Booking Notes:**  **Agency References** 

lob#:

IO/PO#: 46576875464

(i) Booking Status

Use the discussion thread to talk to your agency counterparts about the booking request.

Messages are sent in real time and saved against the booking 100 Muture reference quest Subm

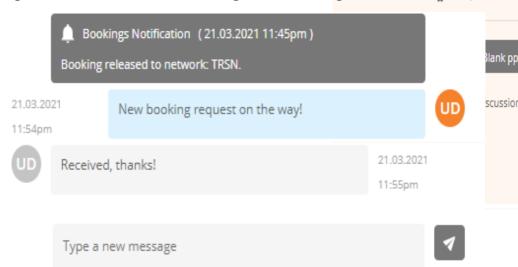

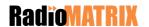

# **Navigation**

### **Primary left hand navigation**

| ☐ Budgets & Plans  | Develop and maintain client budgets and plans                                                                 |
|--------------------|----------------------------------------------------------------------------------------------------|
| <b>□</b> Campaigns | Manage multiple briefs for one campaign                                                                       |
| Briefs             | Acces the Briefs dashbaord to view recent and previous briefs                                                 |
| Proposals          | Acces the Proposals dashbaord to view recent and previous proposals                                           |
| ⊘ Bookings         | Acces the Bookings dashbaord to view recent and previous booking requests                                     |
| <b>∷</b> Holdings  | Allows you to identify and resolve any booking problems before the spots go to air                            |
| Reports            | Allows you to compare sales or planning team performances                                                     |
| 🔯 Tools            | Allows you to view the Client Teams you are currently in and allows you to add yourself into new Client Teams |

**Note:** Budgets & Plans, Campaigns, Holdings and Reports are still in development and are currently not available to use.

### **Selection process**

| Selected                                      | Not Selected | Excluded |  |  |  |  |
|-----------------------------------------------|--------------|----------|--|--|--|--|
|                                               |              | 8        |  |  |  |  |
| Some Selected (applicable if subgroups exist) |              |          |  |  |  |  |
| 0                                             |              |          |  |  |  |  |

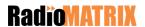

Powered by

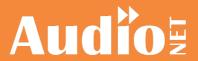

in partnership with

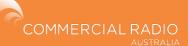